## **SONY**

Troubleshooting Guide - Fehlerbehebung -Guide de dépannage - Guida alla soluzione dei problemi -Guía para Solución de problemas - Probleemoplossing

# VAIO

### **Contents**

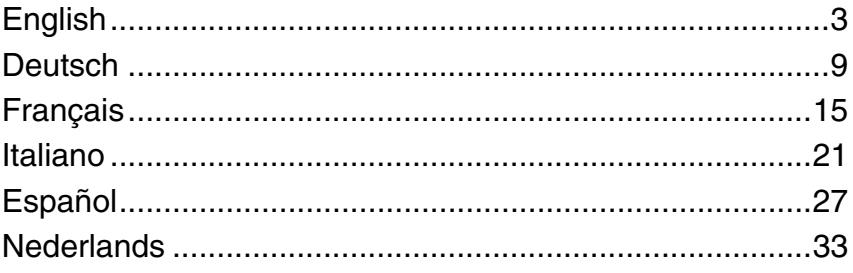

## <span id="page-4-0"></span>**Introduction to this guide**

If you have problems with your Sony VAIO<sup>®</sup> computer, solutions are offered in this booklet. There are more troubleshooting topics available in your computer's extensive **Windows Help and Support** (click **Start** - **Help and Support**).

It is strongly recommended that you read the documentation before you start using your computer. Along with the printed documentation, there are user guides located on the computer. As well as providing essential information, the on-screen documentation has helpful hints and covers topics you may not have considered before.

The following documents are included with your computer.

#### *Printed Documentation*

- ❑ **A Setting Up Poster** Describes the process from unpacking to starting up your computer.
- ❑ **Troubleshooting Guide** Contains solutions to common problems (this booklet).
- ❑ **Recovery Guide** Contains an explanation of how to make a backup copy of your data and recover your computer system, and solutions to computer malfunctions.
- ❑ Booklets containing the following information: Sony **GUARANTEE** conditions, **Safety / Regulations**, **Modem Regulations**, **Wireless LAN Regulations**, **Bluetooth Regulations**, **End User Software License Agreement**, and **Sony Support services**.

#### *Non-printed Documentation*

You can find on-screen information in:

- ❑ **Documentation** in **My Club VAIO**: The **My Club VAIO** portal is a perfect starting point to use your computer - a comprehensive collection of everything you need to get the most from the computer.
- ❑ **Windows Help and Support**: **Windows Help and Support** is a comprehensive resource for practical advice, tutorials, and demonstrations to help you learn to use your computer. Use the Search feature, Index, or table of contents to view all Windows Help resources, including those that are on the Internet.

To access **Documentation**, click the **VAIO Documentation** icon on the desktop or follow these steps:

- **1** Click **Start** , **All Programs**, and **My Club VAIO**.
- **2** Click **Documentation**.
- **3** Select the guide you want to read.

You can now read your **User Guide**. This guide is provided in PDF format, which you can easily browse through and print out.

To access **Windows Help and Support**, follow these steps:

- **1** Click **Start**.
- **2** Click **Help and Support**.

**Windows Help and Support** appears.

Or go to **Windows Help and Support** by pressing and holding the Microsoft Windows key and pressing the **F1** key.

### *Troubleshooting*

### *Computer*

### *What should I do if my computer does not start?*

- ❑ Make sure your computer is securely plugged into a power source and turned on. Make sure the power indicator shows the power is on.
- ❑ Make sure the battery pack is installed properly and charged.
- ❑ Make sure the floppy disk drive (if applicable) is empty.
- ❑ If your computer is plugged into a power strip or an uninterruptible power supply (UPS), make sure the power strip or UPS is plugged into a power source and turned on.
- ❑ If you are using an external display, make sure it is plugged into a power source and turned on. Make sure the brightness and contrast controls are adjusted correctly. See the manual that came with your display for more information.
- ❑ Disconnect the AC adapter and remove the battery pack. Wait three to five minutes. Reinstall the battery pack, reattach the AC adapter, and then press the power button (slide up the power switch on VGN-UX series models) to turn on your computer.
- ❑ Condensation may cause your computer to malfunction. If this occurs, do not use the computer for at least one hour.
- ❑ On all models except VGN-UX series and VGN-TZ series models, remove any extra memory modules you may have installed since purchase.
- ❑ Check that you are using the supplied Sony AC adapter. For your safety, use only genuine Sony rechargeable battery packs and AC adapters, which are supplied by Sony for your VAIO computer.

On all models except VGC-RM series models, if the message "Press <F1> to resume, <F2> to setup" appears at the bottom of the screen, follow these steps:

**1** Press the **F2** key (press and hold the **Fn** key and press the **F2** key on VGN-UX series models). The BIOS setup screen appears. If not, restart the computer and press the **F2** key

several times (press and hold the **Fn** key and press the **F2** key several times on VGN-UX series models) when the VAIO logo appears.

- **2** Set the date (month/day/year). Press the **Enter** key.
- **3** Press the  $\blacklozenge$  key to select **System Time**, and then set the time (hour: minute: second). Press the **Enter** key.
- **4** Press the **••** key to select the **Exit** tab, and then press the **F9** key (press and hold the **Fn** key and press the **F9** key on VGN-UX series models). At the confirmation prompt, press the **Enter** key.
- **5** Select **Exit Setup**, and press the **Enter** key. At the confirmation prompt, press the **Enter** key. Your computer restarts.

If this occurs frequently, contact VAIO-Link.

On VGC-RM series models, if the message "Press F2 to Run SETUP or Press F1 to continue" appears on the screen, follow these steps:

**1** Press the **F2** key.

*computer?* 

The BIOS setup screen appears. If not, restart the computer and press the **F2** key several times when the VAIO logo appears.

- **2** Set the date (month/day/year) with the **Tab** and **+**/**-** keys.
- **3** Press the  $\blacklozenge$  key to select **System Time**, and then set the time (hour: minute: second) with the **Tab** and **+**/**-** keys.
- **4** Press the **••** key to select the **Exit** tab, and then select **Load Optimal Defaults** and press the **Enter** key. At the confirmation prompt, press the **Y** key.
- **5** Select **Exit Saving Changes** and press the **Enter** key. At the confirmation prompt, press the **Y** key. Your computer restarts.

If this occurs frequently, contact VAIO-Link.

### *What should I do if the power indicator (Green) lights but my screen stays blank?*

Follow these steps:

- **1** Press and hold the power button (slide up and hold the power switch on VGN-UX series models) for more than four seconds to check that the power indicator goes out. Then turn on your computer again.
- **2** If your computer screen still stays blank, unplug the AC adapter, remove the battery pack, and leave the computer for about a minute. Then reinstall the battery pack, plug in the AC adapter, and turn on the computer again.

#### *What should I do if my computer or software stops responding?*

- ❑ If your computer stops responding while a software application is running, press the **Alt+F4** keys (**Alt+Fn+F4** keys on VGN-UX series models) to close the application window.
- ❑ If the **Alt+F4** keys (**Alt+Fn+F4** keys on VGN-UX series models) do not work, click **Start**, the arrow **next to the Lock** button, and **Shut Down** to turn off your computer.
- ❑ If your computer does not turn off, press the **Ctrl**+**Alt**+**Delete** keys and click the arrow

 next to the **Shut down** button and **Shut Down**. If the **Windows Security** window appears, click **Shut Down**.

Turning off your computer with the **Ctrl+Alt+Delete** keys or the power button (power switch on VGN-UX series models) may cause loss of unsaved data.

- ❑ If your computer still does not turn off, press and hold the power button (slide up and hold the power switch on VGN-UX series models) until the computer turns off.
- ❑ Remove the AC adapter and battery pack.
- ❑ Try reinstalling the software.
- ❑ Contact the software publisher or designated provider for technical support.

#### *What should I do if the battery indicator is flashing and my computer does not start?*

- ❑ This symptom could be due to the battery pack not being installed properly. To resolve this symptom, turn off your computer and remove the battery pack. Then install the battery pack to the computer again. For details, see the on-screen **User Guide**.
- ❑ If the symptom persists after performing the above, it means the installed battery pack is not compatible. Remove the battery pack and contact VAIO-Link.

#### *What should I do if a message window, notifying of incompatibility or improper installation of the battery pack, appears and my computer enters Hibernate mode?*

- ❑ This symptom could be due to the battery pack not being installed properly. To resolve this symptom, turn off your computer and remove the battery pack. Then install the battery pack to the computer again. For details, see the on-screen **User Guide**.
- ❑ If the symptom persists after performing the above, it means the installed battery pack is not compatible. Remove the battery pack and contact VAIO-Link.

#### What should I do if Windows does not start, showing a message, **CHS**<br>when I start my computer? *when I start my computer?*

If you enter a wrong power-on password three times consecutively, the **Enter Onetime Password** or **Password Check failed** message appears. If you enter a wrong power-on password three times consecutively again, the **System Disabled** message appears and Windows will not start. Press and hold the power button (slide up and hold the power switch on VGN-UX series models) for more than four seconds to check that the power indicator goes off. Wait for 10 or 15 seconds, then restart your computer and enter the correct password. When entering the password, check that the Num lock indicator and Caps lock indicator are off. If any are lit, press the **Num Lk** key (press and hold the **Fn** key and press the **Num Lk** key on VGN-UX series models) or the **Caps Lock** key to turn off the indicator before entering the password.

### *What should I do if I cannot remember the BIOS password?*

If you have forgotten the BIOS password, contact VAIO-Link to reset it. A reset fee will be charged.

### *System Security*

#### *How can I protect my computer against security threats, such as viruses?*

The Microsoft Windows operating system is preinstalled on your computer. The best way to protect your computer against security threats, such as viruses, is to download and install the latest Windows updates regularly.

You can get important Windows updates by doing the following:

Your computer must be connected to the Internet before you can receive updates.

- **1** Connect to the Internet.
- **2** Double-click the **Windows Security Alerts** icon on the taskbar.
- **3** Follow the on-screen instructions to set up automatic or scheduled updates.

#### *How do I keep my antivirus software updated?*

You can keep the **Norton Internet Security** software program current with the latest updates from Symantec Corporation.

#### **To download and install the latest security update**

- **1** Click **Start**, **All Programs**, **Norton Internet Security**, and **Norton Internet Security**.
- **2** Click the item to update the software on the left pane.
- **3** Follow the on-screen instructions to select and download updates.

### <span id="page-10-0"></span>*Einführung in dieses Handbuch*

Wenn Sie Probleme mit Ihrem Sony VAIO®-Computer haben, finden Sie in diesem Handbuch entsprechende Lösungen.

Weitere Informationen zur Fehlerbehebung finden Sie im umfassenden Bereich **Windows-Hilfe und Support**. (Klicken Sie auf **Start** – **Hilfe und Support**.)

Es wird dringend empfohlen, dass Sie die Dokumentation lesen, bevor Sie Ihren Computer in Betrieb nehmen. Neben der gedruckten Dokumentation finden Sie auch

Benutzerhandbücher auf dem Computer. Die elektronische Dokumentation enthält nicht nur wichtige Informationen, sondern Sie finden darin auch nützliche Tipps und Themen, an die Sie bisher vielleicht noch nicht gedacht haben.

Folgende Dokumente sind dem Computer beigelegt.

#### *Gedruckte Dokumentation*

- ❑ **Setup-Poster** Beschreibungen der Schritte vom Auspacken bis zum Starten des Computers.
- ❑ **Fehlerbehebung** Lösungen für häufig auftretende Probleme (dieses Handbuch).
- ❑ **Wiederherstellungshandbuch** Anleitungen zur Erstellung einer Sicherheitskopie der Daten, zur Wiederherstellung des Computersystems sowie zur Beseitigung von Funktionsstörungen.
- ❑ Broschüren mit folgenden Informationen: Sony **GARANTIE**, **Sicherheitsbestimmungen**, **Modem – Richtlinien und Verordnungen**, **Wireless LAN – Richtlinien und Verordnungen**, **Bluetooth – Richtlinien und Verordnungen**, **Anwender-Lizenzvertrag** und **Supportservices von Sony**.

#### *Elektronische Dokumentation*

Elektronische Informationen finden Sie in:

- ❑ **Dokumentation** (Documentation) in **My Club VAIO**: Das Portal **My Club VAIO** bildet die zentrale Plattform für alle Fragen rund um die Benutzung Ihres Computers.
- ❑ **Windows-Hilfe und Support**: **Windows-Hilfe und Support** bietet umfassende Informationen zur Arbeit mit Ihrem Computer, einschließlich praktischer Hinweise und Übungen. Über die Suchfunktion, den Index und das Inhaltsverzeichnis können Sie auf alle Informationen der Windows-Hilfe (auch im Internet) zugreifen.

Wenn Sie auf **Dokumentation** (Documentation) zugreifen möchten, klicken Sie auf dem Desktop auf das Symbol **VAIO-Dokumentation** (VAIO Documentation) und führen die folgenden Schritte aus:

- **1** Klicken Sie auf **Start** , **Alle Programme** und dann auf **My Club VAIO**.
- **2** Klicken Sie auf **Dokumentation** (Documentation).
- **3** Wählen Sie die gewünschte Anleitung aus.

Jetzt können Sie das **Benutzerhandbuch** lesen. Dieses Handbuch liegt im PDF-Format vor und lässt sich daher leicht durchsuchen und ausdrucken.

Wenn Sie auf **Windows-Hilfe und Support** zugreifen möchten, gehen Sie wie folgt vor:

- **1** Klicken Sie auf **Start**.
- **2** Klicken Sie auf **Hilfe und Support**.

**Windows-Hilfe und Support** wird geöffnet.

Alternativ dazu erreichen Sie **Windows-Hilfe und Support**, indem Sie gleichzeitig die Microsoft Windows-Taste und die Taste **F1** drücken.

## *Fehlerbehebung*

### *Computer*

### *Was kann ich tun, wenn mein Computer nicht startet?*

- ❑ Vergewissern Sie sich, dass der Computer richtig an einer Stromquelle angeschlossen und eingeschaltet ist. Überprüfen Sie, ob die Netzkontrollleuchte aktiv ist.
- ❑ Vergewissern Sie sich, dass der Akku richtig eingesetzt und aufgeladen ist.
- ❑ Vergewissern Sie sich ggf., dass das Diskettenlaufwerk leer ist.
- ❑ Wenn der Computer an eine Mehrfachsteckdose oder eine unterbrechungsfreie Stromversorgung (USV) angeschlossen ist, vergewissern Sie sich, dass die Mehrfachsteckdose oder die USV mit einer Stromquelle verbunden und eingeschaltet ist.
- ❑ Wenn Sie ein externes Anzeigegerät verwenden, vergewissern Sie sich, dass es mit einer Stromquelle verbunden und eingeschaltet ist. Achten Sie darauf, dass die Regler für Helligkeit und Kontrast richtig eingestellt sind. Weitere Informationen dazu finden Sie in der Bedienungsanleitung der Lautsprecher.
- ❑ Ziehen Sie das Kabel des Netzgeräts ab, und nehmen Sie den Akku heraus. Warten Sie 3 bis 5 Minuten. Setzen Sie den Akku wieder ein, schließen Sie das Netzgerät wieder an, und drücken Sie die Ein-Aus-Taste, um den Computer einzuschalten (bei Modellen der Serie VGN-UX schieben Sie den Ein-Aus-Schalter nach oben).
- ❑ Durch Kondensatbildung kann es zu einer Fehlfunktion des Computers kommen. Ist dies der Fall, verwenden Sie den Computer mindestens eine Stunde lang nicht.
- ❑ Nehmen Sie zusätzliche Speichermodule heraus, die Sie seit dem Kauf eingesetzt haben (gilt nicht für Modelle der Serien VGN-UX und VGN-TZ).
- ❑ Verwenden Sie unbedingt das mitgelieferte Netzgerät von Sony. Zu Ihrer eigenen Sicherheit sollten Sie ausschließlich solche Akkus und Netzgeräte verwenden, die von Sony speziell für Ihren VAIO-Computer hergestellt wurden.

#### *Was kann ich tun, wenn beim Einschalten des Computers ein BIOS-Fehler auftritt?*

Gehen Sie bei allen Modellen außer bei Modellen der Serie VGC-RM wie folgt vor, wenn unten auf dem Bildschirm die Meldung "Press <F1> to resume, <F2> to setup" angezeigt wird:

- **1** Drücken Sie die Taste **F2** (bei Modellen der Serie VGN-UX halten Sie die Taste **Fn** gedrückt und drücken dann die Taste **F2**.) Der BIOS-Setup-Bildschirm wird angezeigt. Falls nicht, starten Sie den Computer neu und drücken mehrmals die Taste **F2** (bei Modellen der Serie VGN-UX halten Sie die Taste **Fn** gedrückt und drücken dann mehrmals die Taste **F2**), sobald das VAIO-Logo angezeigt wird.
- **2** Stellen Sie das Datum ein (Monat/Tag/Jahr). Drücken Sie **Enter**.
- **3** Drücken Sie die Taste w, um System Time auszuwählen, und stellen Sie die Zeit ein (Stunde: Minute: Sekunde). Drücken Sie **Enter**.
- 4 Drücken Sie die Taste **+**, um die Registerkarte Exit auszuwählen, und drücken Sie die Taste **F9** (bei Modellen der Serie VGN-UX halten Sie die Taste **Fn** gedrückt und drücken die Taste **F9**).

Drücken Sie **Enter**, wenn Sie zum Bestätigen aufgefordert werden.

**5** Wählen Sie **Exit Setup**, und drücken Sie **Enter**. Drücken Sie **Enter**, wenn Sie zum Bestätigen aufgefordert werden. Der Computer wird nun neu gestartet.

Wenn dieser Fehler häufiger auftritt, wenden Sie sich an VAIO-Link.

Gehen Sie wie folgt vor, wenn bei Modellen der Serie VGC-RM die Meldung "Press F2 to Run SETUP or Press F1 to continue" auf dem Bildschirm angezeigt wird:

- **1** Drücken Sie die Taste **F2**. Der BIOS-Setup-Bildschirm wird angezeigt. Ist dies nicht der Fall, starten Sie den Computer neu, und drücken Sie mehrmals die Taste **F2**, sobald das VAIO-Logo angezeigt wird.
- **2** Stellen Sie mithilfe der Tasten **Tab** sowie **+**/**-** das Datum (Monat/Tag/Jahr) ein.
- **3** Drücken Sie die Taste ♥, um System Time auszuwählen, und stellen Sie mit den Tasten **Tab** sowie **+**/**-** die Zeit ein (Stunde: Minute: Sekunde).
- **4** Drücken Sie die Taste **,**, um die Registerkarte **Exit** auszuwählen. Wählen Sie anschließend **Load Optimal Defaults** aus, und drücken Sie **Enter**. Drücken Sie die Taste **Y**, wenn Sie zum Bestätigen aufgefordert werden.
- **5** Wählen Sie **Exit Saving Changes** aus, und drücken Sie **Enter**. Drücken Sie die Taste **Y**, wenn Sie zum Bestätigen aufgefordert werden. Der Computer wird nun neu gestartet.

Wenn dieser Fehler häufiger auftritt, wenden Sie sich an VAIO-Link.

*Was kann ich tun, wenn der Bildschirm kein Bild zeigt, obwohl die grüne Netzkontrollleuchte aktiv ist?*

Gehen Sie wie folgt vor:

- **1** Halten Sie die Ein-Aus-Taste länger als vier Sekunden gedrückt (bei Modellen der Serie VGN-UX schieben Sie den Ein-Aus-Schalter nach oben und halten ihn mindestens vier Sekunden lang in dieser Position), und kontrollieren Sie, ob die Netzkontrollleuchte erlischt. Schalten Sie den Computer dann wieder ein.
- **2** Wenn der Bildschirm weiterhin kein Bild zeigt, ziehen Sie das Kabel des Netzgeräts ab, nehmen den Akku heraus und warten ca. eine Minute. Setzen Sie dann den Akku wieder ein, schließen Sie das Netzgerät wieder an, und schalten Sie den Computer wieder ein.

#### *Was kann ich tun, wenn Computer oder Software nicht mehr reagieren?*

- ❑ Wenn der Computer beim Ausführen einer Softwareanwendung nicht mehr reagiert, drücken Sie die Tastenkombination **Alt+F4** (bei Modellen der Serie VGN-UX die Tastenkombination **Alt+Fn+F4**), um das Anwendungsfenster zu schließen.
- ❑ Wenn die Tastenkombination **Alt+F4** (bei Modellen der Serie VGN-UX die Tastenkombination **Alt+Fn+F4**) nicht funktioniert, klicken Sie auf **Start**, den Pfeil neben der Schaltfläche **Sperren** und **Herunterfahren**, um den Computer auszuschalten.
- ❑ Wenn sich der Computer nicht ausschaltet, drücken Sie die Tastenkombination

**Ctrl**+**Alt**+**Delete**, klicken auf den Pfeil neben der Schaltfläche **Herunterfahren** und dann auf **Herunterfahren**.

Wenn das Fenster **Windows-Sicherheit** angezeigt wird, klicken Sie auf **Herunterfahren**.

Beim Ausschalten des Computers mit der Tastenkombination **Ctrl+Alt+Delete** oder der Ein-Aus-Taste (bzw. dem Ein-Aus-Schalter bei Modellen der Serie VGN-UX) können nicht gespeicherte Daten verloren gehen.

- ❑ Wird der Computer nach wie vor nicht ausgeschaltet, halten Sie die Ein-Aus-Taste gedrückt (bei Modellen der Serie VGN-UX schieben und halten Sie den Ein-Aus-Schalter), bis sich der Computer ausschaltet.
- ❑ Ziehen Sie das Kabel des Netzgeräts ab, und entfernen Sie den Akku.
- ❑ Versuchen Sie, die Software erneut zu installieren.
- ❑ Wenden Sie sich an den Hersteller der Software oder den angegebenen Anbieter von technischem Support.

#### *Was kann ich tun, wenn die Akkuanzeige blinkt und der Computer nicht gestartet wird?*

- ❑ Dies könnte daran liegen, dass der Akku nicht richtig eingesetzt ist. Um dieses Problem zu beheben, müssen Sie den Computer ausschalten und den Akku herausnehmen. Setzen Sie den Akku dann erneut in den Computer ein. Weitere Informationen hierzu finden Sie im elektronischen **Benutzerhandbuch**.
- ❑ Wenn dieses Problem nach dieser Maßnahme immer noch besteht, bedeutet dies, dass der eingesetzte Akku nicht kompatibel ist. Nehmen Sie den Akku heraus, und wenden Sie sich an VAIO-Link.

*Was kann ich tun, wenn ein Fenster mit der Meldung angezeigt wird, dass der Akku nicht kompatibel oder nicht ordnungsgemäß eingesetzt ist, und der Computer in den Ruhezustand wechselt?*

- ❑ Dies könnte daran liegen, dass der Akku nicht richtig eingesetzt ist. Um dieses Problem zu beheben, müssen Sie den Computer ausschalten und den Akku herausnehmen. Setzen Sie den Akku dann erneut in den Computer ein. Weitere Informationen hierzu finden Sie im elektronischen **Benutzerhandbuch**.
- ❑ Wenn dieses Problem nach dieser Maßnahme immer noch besteht, bedeutet dies, dass der eingesetzte Akku nicht kompatibel ist. Nehmen Sie den Akku heraus, und wenden Sie sich an VAIO-Link.

#### *Was kann ich tun, wenn nach dem Starten des Computers eine Meldung angezeigt wird und Windows nicht startet?*

Wenn Sie dreimal nacheinander ein falsches Einschaltpasswort eingeben, wird die Meldung **Enter Onetime Password** oder **Password Check failed** angezeigt. Wenn Sie erneut dreimal nacheinander ein falsches Passwort eingeben, wird die Meldung **System Disabled** angezeigt, und Windows startet nicht. Halten Sie die Ein-Aus-Taste länger als vier Sekunden gedrückt (bei Modellen der Serie VGN-UX schieben Sie den Ein-Aus-Schalter nach oben und halten ihn mindestens vier Sekunden lang in dieser Position), und kontrollieren Sie, ob die Netzkontrollleuchte erlischt. Warten Sie 10 bis 15 Sekunden, starten Sie den Computer neu, und geben Sie das richtige Passwort ein. Achten Sie bei der Eingabe des Passworts darauf, dass die Anzeigen "Num lock" und "Caps lock" nicht leuchten. Wenn eine dieser Anzeigen leuchtet, drücken Sie die Taste **Num Lk** (bei Modellen der Serie VGN-UX halten Sie die Taste **Fn** gedrückt und drücken dann die Taste **Num Lk**) oder die Taste **Caps Lock**, um die Anzeigen auszuschalten, bevor Sie das Passwort eingeben.

#### *Was kann ich tun, wenn ich mich nicht an das BIOS-Passwort erinnern kann?*

Wenn Sie das BIOS-Passwort vergessen haben, wenden Sie sich an den VAIO-Link, damit es zurückgesetzt wird. Für dieses Rücksetzen wird eine Gebühr erhoben.

### *Systemsicherheit*

#### *Wie kann ich meinen Computer gegen Sicherheitsbedrohungen, wie z. B. Viren, schützen?*

Auf dem Computer ist das Betriebssystem Microsoft Windows vorinstalliert. Der beste Weg, den Computer gegen Sicherheitsbedrohungen wie etwa Viren zu schützen, besteht darin, regelmäßig die neuesten Windows-Updates herunterzuladen und zu installieren. Sie erhalten die wichtigen Windows-Updates wie folgt:

Der Computer muss mit dem Internet verbunden werden, bevor Sie Updates erhalten können.

- **1** Stellen Sie eine Verbindung zum Internet her.
- **2** Doppelklicken Sie in der Taskleiste auf das Symbol **Windows-Sicherheitshinweise**.
- **3** Richten Sie automatische oder geplante Updates entsprechend den Anleitungen auf dem Bildschirm ein.

#### *Wie halte ich meine Antivirensoftware auf dem neuesten Stand?* Sie können die Softwareanwendung **Norton Internet Security** mit den aktuellen Updates der Symantec Corporation auf dem neuesten Stand halten.

**So können Sie das neueste Sicherheitsupdate herunterladen und installieren**

- **1** Klicken Sie auf **Start**, **Alle Programme**, **Norton Internet Security** und auf **Norton Internet Security**.
- **2** Klicken Sie im linken Bereich auf die Option zur Aktualisierung der Software.
- **3** Wählen Sie die Updates entsprechend den Anleitungen auf dem Bildschirm aus, und laden Sie sie herunter.

## <span id="page-16-0"></span>*Présentation de ce guide*

Si vous rencontrez des problèmes avec votre ordinateur Sony VAIO<sup>®</sup>, vous trouverez des solutions dans ce document.

Vous trouverez davantage de rubriques de dépannage dans l'**Aide et support Windows** de votre ordinateur, qui est très complète (cliquez sur **Démarrer** - **Aide et support**).

Il est fortement recommandé de lire la documentation avant de commencer à utiliser votre ordinateur. Outre la documentation papier, vous trouverez des guides de l'utilisateur sur l'ordinateur. En plus de fournir des informations essentielles, la documentation affichée à l'écran contient des conseils utiles et aborde des sujets que vous n'avez peut-être pas pris en compte auparavant.

Les documents suivants sont fournis avec votre ordinateur.

#### *Documentation papier*

- ❑ **Fiche d'installation** Décrit les différentes étapes de préparation, depuis le déballage de votre ordinateur jusqu'à sa mise en route.
- ❑ **Guide de dépannage** Contient des solutions aux problèmes courants (présent document).
- ❑ **Guide de réinstallation** Contient des instructions sur la création d'une copie de sauvegarde de vos données et la réinstallation du système de votre ordinateur, ainsi que des solutions aux dysfonctionnements de votre ordinateur.
- ❑ Documents contenant les informations suivantes : Sony **GARANTIE** Sony, **Guide des réglementations de sécurité**, **Guide des règlements relatifs aux modems**, **Guide des réglementations Technologie LAN sans fil**, **Guide des réglementations Bluetooth**, **Contrat de licence logiciel utilisateur final** et **Services de support Sony**.

#### *Documentation non imprimée*

Vous pouvez trouver des informations en ligne aux endroits suivants :

- ❑ **Documentation** dans **My Club VAIO** : Recueil complet de tout ce qu'il vous faut savoir pour tirer pleinement parti de votre ordinateur, le portail **My Club VAIO** est la référence idéale pour commencer à utiliser l'ordinateur.
- ❑ **Aide et support Windows** : L'**Aide et support Windows** constitue une source complète de conseils, de didacticiels et d'exemples qui vous aident à utiliser votre ordinateur. Utilisez la fonction Rechercher, l'index ou le sommaire pour afficher toutes les ressources d'aide Windows, y compris les informations en ligne.

Pour accéder à la **Documentation**, cliquez sur l'icône **Documentation du VAIO** (VAIO Documentation) sur le bureau ou suivez la procédure ci-dessous :

- **1** Cliquez sur **Démarrer H**, **Tous les programmes**, puis sur My Club VAIO.
- **2** Cliquez sur **Documentation**.
- **3** Sélectionnez le guide que vous souhaitez lire.

Vous pouvez à présent lire le **Guide de l'utilisateur**. Ce guide, fourni au format PDF, est facile à lire et à imprimer.

Pour accéder à l'**Aide et support Windows**, suivez la procédure ci-dessous :

- **1** Cliquez sur **Démarrer**.
- **2** Cliquez sur **Aide et support**. La fenêtre **Aide et support Windows** s'affiche.

Vous pouvez également accéder à l'**Aide et support Windows** en appuyant et en maintenant enfoncée la touche Microsoft Windows et en appuyant sur la touche **F1**.

## *Dépannage*

### *Ordinateur*

#### *Que faire si mon ordinateur ne démarre pas ?*

- ❑ Assurez-vous que votre ordinateur est correctement raccordé à une source d'alimentation et qu'il est sous tension. Vérifiez que le témoin d'alimentation indique qu'il est sous tension.
- ❑ Assurez-vous que le module batterie est correctement installé et chargé.
- ❑ Assurez-vous que le lecteur de disquettes (éventuel) est vide.
- ❑ Si votre ordinateur est raccordé à un boîtier d'alimentation ou à un onduleur, assurez-vous que le boîtier d'alimentation ou l'onduleur est raccordé à une source d'alimentation et qu'il est sous tension.
- ❑ Si vous utilisez un écran externe, assurez-vous qu'il est raccordé à une source d'alimentation et qu'il est sous tension. Assurez-vous que les commandes de luminosité et de contraste sont correctement réglées. Pour plus d'informations, reportez-vous au manuel fourni avec votre écran.
- ❑ Déconnectez l'adaptateur secteur et retirez le module batterie. Patientez trois à cinq minutes. Réinstallez la batterie, rebranchez l'adaptateur secteur, puis appuyez sur le bouton d'alimentation (faites coulisser le commutateur d'alimentation sur les modèles de la série VGN-UX) pour mettre votre ordinateur sous tension.
- ❑ La condensation peut provoquer un dysfonctionnement de votre ordinateur. Si cela se produit, n'utilisez pas l'ordinateur pendant au moins une heure.
- ❑ Sur tous les modèles, à l'exception des modèles de la série VGN-UX, retirez tout module de mémoire supplémentaire ajouté après l'achat.
- ❑ Vérifiez que vous utilisez l'adaptateur secteur Sony qui vous a été fourni. Pour votre sécurité, utilisez uniquement les modules batterie rechargeables et adaptateurs secteur de marque Sony, fournis avec votre ordinateur VAIO.

#### *Que faire si une erreur BIOS se produit lorsque je mets mon ordinateur sous tension ?*

Sur tous les modèles, à l'exception des modèles de la série VGC-RM, si le message « Press <F1> to resume, <F2> to setup » s'affiche au bas de l'écran de votre ordinateur, suivez la procédure ci-dessous :

- **1** Appuyez sur la touche **F2** (maintenez enfoncée la touche **Fn** et appuyez sur la touche **F2** sur les modèles de la série VGN-UX). L'écran de configuration du BIOS s'affiche. Dans le cas contraire, redémarrez l'ordinateur et appuyez plusieurs fois sur la touche **F2** (maintenez enfoncée la touche **Fn** et appuyez plusieurs fois sur la touche **F2** sur les modèles de la série VGN-UX) lorsque le logo VAIO s'affiche.
- **2** Configurez la date (mois/jour/année). Appuyez sur la touche **Enter**.
- **3** Appuyez sur la touche  $\bullet$  pour sélectionner **System Time**, puis configurez l'heure (heures: minutes: secondes). Appuyez sur la touche **Enter**.
- **4** Appuyez sur la touche  $\rightarrow$  pour sélectionner l'onglet **Exit** puis sur la touche **F9** (maintenez la touche **Fn** enfoncée et appuyez sur la touche **F9** sur les modèles de la série VGN-UX).

À l'invite de confirmation, appuyez sur la touche **Enter**.

**5** Sélectionnez **Exit Setup**, et appuyez sur la touche **Enter**. À l'invite de confirmation, appuyez sur la touche **Enter**. Votre ordinateur redémarre.

Si cela se produit fréquemment, contactez VAIO-Link.

Sur tous les modèles, à l'exception des modèles de la série VGC-RM, si le message «Press F2 to Run SETUP or Press F1 to continue» s'affiche sur l'écran, suivez la procédure cidessous :

- **1** Appuyez sur la touche **F2**. L'écran de configuration du BIOS s'affiche. Sinon, redémarrez l'ordinateur et appuyez sur la touche **F2** plusieurs fois lorsque le logo VAIO s'affiche.
- **2** Définissez la date (mois/jour/année) à l'aide des touches **Tab** et **+**/**-**.
- **3** Appuyez sur la touche  $\blacktriangledown$  pour sélectionner **System Time**, puis configurez l'heure (heures: minutes: secondes) à l'aide des touches **Tab** et **+**/**-**.
- **4** Appuyez sur la touche  $\rightarrow$  pour sélectionner l'onglet **Exit** puis choisissez **Load Optimal Defaults** et appuyez sur la touche **Enter**. À l'invite de confirmation, appuyez sur la touche **Y**.
- **5** Sélectionnez **Exit Saving Changes** et appuyez sur la touche **Enter**. À l'invite de confirmation, appuyez sur la touche **Y**. Votre ordinateur redémarre.

Si cela se produit fréquemment, contactez VAIO-Link.

#### *Que faire si le témoin d'alimentation (vert) est allumé mais que l'écran reste vide?*

Procédez de la manière suivante :

- **1** Maintenez le bouton d'alimentation enfoncé (faites coulisser et maintenez le commutateur d'alimentation sur les modèles de la série VGN-UX) pendant plus de quatre secondes pour vérifier que le témoin d'alimentation s'éteint. Ensuite, mettez à nouveau l'ordinateur sous tension.
- **2** Si l'écran de votre ordinateur reste toujours vide, débranchez l'adaptateur secteur, retirez le module batterie, puis laissez reposer l'ordinateur pendant environ une minute. Réinstallez ensuite le module batterie, branchez l'adaptateur secteur, puis mettez à nouveau l'ordinateur sous tension.

#### *Que faire si l'ordinateur ou le logiciel ne répond plus ?*

- ❑ Si votre ordinateur ne répond plus alors qu'une application est en cours d'exécution, appuyez sur les touches **Alt+F4** (**Alt+Fn+F4** sur les modèles de la série VGN-UX) pour fermer la fenêtre de l'application.
- ❑ Si la combinaison de touches **Alt+F4** (**Alt+Fn+F4** sur les modèles de la série VGN-UX) ne donne aucun résultat, cliquez sur **Démarrer**, la flèche **et les regard du bouton Verrouiller**, et cliquez sur **Arrêter** afin de mettre l'ordinateur hors tension.
- ❑ Si l'ordinateur ne se met pas hors tension, appuyez sur les touches **Ctrl**+**Alt**+**Delete**

et cliquez sur la flèche **et en regard du bouton Arrêter** puis sur **Arrêter**. Si la fenêtre **Sécurité de Windows** s'affiche, cliquez sur **Arrêter**.

Si vous mettez votre ordinateur hors tension à l'aide des touches **Ctrl+Alt+Delete** ou du bouton d'alimentation (commutateur d'alimentation sur les modèles de la série VGN-UX), vous risquez de perdre des données.

- ❑ Si l'ordinateur ne se met toujours pas hors tension, maintenez le bouton d'alimentation enfoncé (faites coulisser et maintenez le commutateur d'alimentation sur les modèles de la série VGN-UX) jusqu'à ce que l'ordinateur se mette hors tension.
- ❑ Retirez l'adaptateur secteur et le module batterie.
- ❑ Essayez de réinstaller le logiciel.
- ❑ Contactez l'éditeur du logiciel ou le fournisseur désigné pour obtenir un support technique.

#### *Que faire si le témoin de la batterie clignote et si mon ordinateur ne démarre pas ?*

- ❑ Le module batterie n'est peut-être pas correctement installé. Pour résoudre ce problème, mettez votre ordinateur hors tension, puis retirez le module batterie. Ensuite, installez à nouveau le module batterie sur l'ordinateur. Pour plus d'informations, reportez-vous au **Guide de l'utilisateur** affiché à l'écran.
- ❑ Si le problème persiste après exécution de l'opération décrite ci-dessus, cela signifie que le module batterie installé n'est pas compatible. Retirez le module batterie et contactez VAIO-Link.

*Que faire si une fenêtre de message signalant une incompatibilité ou une installation incorrecte du module batterie s'affiche et que mon ordinateur passe en mode de mise en veille prolongée ?*

- ❑ Le module batterie n'est peut-être pas correctement installé. Pour résoudre ce problème, mettez votre ordinateur hors tension, puis retirez le module batterie. Ensuite, installez à nouveau le module batterie sur l'ordinateur. Pour plus d'informations, reportez-vous au **Guide de l'utilisateur** affiché à l'écran.
- ❑ Si le problème persiste après exécution de l'opération décrite ci-dessus, cela signifie que le module batterie installé n'est pas compatible. Retirez le module batterie et contactez VAIO-Link.

#### *Que faire si Windows ne démarre pas et qu'un message s'affiche lorsque je démarre mon ordinateur ?*

Si vous saisissez trois fois de suite un mot de passe pour mise sous tension erroné, le message **Enter Onetime Password** ou **Password Check failed** s'affiche. Si vous entrez à nouveau trois fois de suite un mot de passe pour mise sous tension erroné, le message **System Disabled** s'affiche et Windows ne démarre pas. Maintenez le bouton d'alimentation enfoncé (faites coulisser et maintenez le commutateur d'alimentation sur les modèles de la série VGN-UX) pendant plus de quatre secondes pour vérifier que le témoin d'alimentation s'éteint. Patientez 10 à 15 secondes, puis redémarrez l'ordinateur et saisissez le mot de passe correct. Lors de la saisie du mot de passe, vérifiez que les témoins Num Lock et Caps Lock sont éteints. Si l'un d'eux est allumé, appuyez sur la touche **Num Lk** (maintenez enfoncée la touche **Fn** et appuyez sur la touche **Num Lk** sur les modèles de la série VGN-UX) ou **Caps Lock** pour éteindre le témoin avant de saisir le mot de passe.

### *Que faire si j'ai oublié le mot de passe BIOS ?*

Si vous avez oublié le mot de passe BIOS, contactez VAIO-Link pour le réinitialiser. Des frais de réinitialisation vous seront facturés.

### *Sécurité du système*

#### *Comment protéger mon ordinateur contre des menaces telles que les virus ?*

Le système d'exploitation Microsoft Windows est préinstallé sur votre ordinateur. La meilleure façon de protéger votre ordinateur contre des menaces à sa sécurité, notamment les virus, est de télécharger et d'installer régulièrement les dernières mises à jour de Windows.

Vous pouvez obtenir les mises à jour importantes de Windows en procédant comme suit :

Votre ordinateur doit être connecté à Internet pour que vous puissiez recevoir les mises à jour.

- **1** Connectez-vous à Internet.
- **2** Double-cliquez sur l'icône **Alertes de sécurité Windows** dans la barre des tâches.
- **3** Suivez les instructions affichées à l'écran afin de configurer les mises à jour automatiques ou programmées.

#### *Comment maintenir à jour mon logiciel antivirus ?*

Les dernières mises à jour de Symantec Corporation vous permettent de tenir à jour le logiciel **Norton Internet Security**.

#### **Pour télécharger et installer la dernière mise à jour de sécurité**

- **1** Cliquez sur **Démarrer**, **Tous les programmes**, **Norton Internet Security**, puis **Norton Internet Security**.
- **2** Cliquez sur l'élément de mise à jour du logiciel dans la sous-fenêtre de gauche.
- **3** Suivez les instructions affichées à l'écran pour sélectionner et télécharger les mises à jour.

## <span id="page-22-0"></span>*Introduzione alla guida*

In questa guida sono riportate le soluzioni ad eventuali problemi nell'utilizzo del computer Sony VAIO<sup>®</sup>.

Ulteriori informazioni per la risoluzione di eventuali problemi sono disponibili nell'esauriente **Guida in linea e supporto tecnico di Windows** del computer (procedere su **Start** - **Guida in linea e supporto tecnico**).

Si consiglia vivamente di leggere la documentazione prima di iniziare ad utilizzare il computer. Oltre alla documentazione cartacea, nel computer sono disponibili le guide dell'utente. I documenti in linea non forniscono solamente informazioni essenziali ma anche utili suggerimenti e si occupano di argomenti che potrebbero essere stati tralasciati in precedenza.

I seguenti documenti sono forniti con il computer.

#### *Documentazione cartacea*

- ❑ **Indicazioni di installazione**, descrive il processo che va dall'estrazione dall'imballaggio all'avvio del computer.
- ❑ **Guida alla soluzione dei problemi**, in cui sono riportate soluzioni per la maggior parte dei problemi comuni.
- ❑ **Guida al ripristino**, in cui viene spiegato come creare una copia di backup dei dati e ripristinare il sistema, nonché le soluzioni ad eventuali problemi del computer.
- ❑ Guide in cui sono riportate le seguenti informazioni: Condizioni di **GARANZIA** Sony, **Guida alle norme di sicurezza**, **Guida alle norme sui modem**, **Guida alle norme per LAN wireless**, **Guida alle norme Bluetooth**, **Contratto di licenza software con l'utente finale** e **Servizi di assistenza Sony**.

#### *Documentazione non cartacea*

È possibile visualizzare informazioni in:

- ❑ **Documentazione** (Documentation) in **My Club VAIO**: Il portale **My Club VAIO** è un perfetto punto di partenza per utilizzare il computer. Si tratta di una raccolta globale di tutti gli elementi necessari per ottenere prestazioni ottimali dal proprio computer.
- ❑ **Guida in linea e supporto tecnico di Windows**: **Guida in linea e supporto tecnico di Windows** è una fonte inesauribile di consigli pratici, esercitazioni e dimostrazioni che facilitano l'utilizzo del computer. Utilizzare la funzione di ricerca, l'indice o il sommario per visualizzare tutte le risorse disponibili della Guida in linea Windows, comprese quelle Internet.

Per accedere alla **Documentazione** (Documentation), fare clic sull'icona **Documentazione VAIO** (VAIO Documentation) sul desktop oppure procedere come segue:

- **1** Fare clic su **Start** , **Tutti i programmi**, quindi su **My Club VAIO**.
- **2** Fare clic su **Documentazione** (Documentation).
- **3** Selezionare la guida che si desidera leggere.

Ora è possibile consultare la **Guida dell'utente**. La guida è fornita in formato PDF, facilmente consultabile e stampabile.

Per accedere alla **Guida in linea e supporto tecnico di Windows**, procedere come segue:

- **1** Fare clic su **Start**.
- **2** Fare clic su **Guida in linea e supporto tecnico**.

Viene visualizzata la **Guida in linea e supporto tecnico di Windows**:

Oppure visualizzare la **Guida in linea e supporto tecnico di Windows** premendo il tasto Microsoft Windows e il tasto **F1**.

## *Risoluzione dei problemi*

### *Computer*

#### *Cosa devo fare se il computer non si avvia?*

- ❑ Accertarsi che il computer sia acceso e collegato correttamente a una fonte di alimentazione. Accertarsi che la spia di alimentazione sia accesa.
- ❑ Accertarsi che la batteria sia installata correttamente e carica.
- ❑ Accertarsi che non vi siano dischetti nell'unità floppy (se presente).
- ❑ Se il computer è collegato a una presa multipla o a un gruppo di continuità (UPS), accertarsi che la presa multipla o l'UPS siano accesi e collegati a una fonte di alimentazione.
- ❑ Se si utilizza uno schermo esterno, accertarsi che sia collegato a una fonte di alimentazione e acceso. Accertarsi che la luminosità e il contrasto siano regolati correttamente. Per ulteriori informazioni, fare riferimento al manuale fornito con lo schermo.
- ❑ Scollegare l'adattatore CA e rimuovere la batteria. Attendere da tre a cinque minuti. Reinserire la batteria, ricollegare l'adattatore CA e premere il tasto di alimentazione (far scorrere verso l'alto l'interruttore di alimentazione sui modelli della serie VGN-UX) per accendere il computer.
- ❑ In presenza di condensa, il computer potrebbe non funzionare correttamente. In questo caso non utilizzare il computer per almeno un'ora.
- ❑ Su tutti i modelli tranne i modelli della serie VGN-UX e VGN-TZ, rimuovere eventuali moduli di memoria aggiuntivi installati successivamente all'acquisto.
- ❑ Accertarsi di utilizzare l'adattatore CA Sony in dotazione. Per motivi di sicurezza, utilizzare solo batterie ricaricabili e adattatori CA originali Sony, forniti da Sony per il computer VAIO.

#### *Cosa devo fare se viene visualizzato un messaggio di errore del BIOS all'accensione del computer?*

Su tutti i modelli tranne i modelli della serie VGC-RM, se nella parte inferiore dello schermo viene visualizzato il messaggio "Press <F1> to resume, <F2> to setup", procedere come segue:

**1** Premere il tasto **F2** (tenere premuto il tasto **Fn** e premere il tasto **F2** sui modelli della serie VGN-UX).

Viene visualizzata la schermata di configurazione del BIOS. In caso contrario, riavviare il computer e premere il tasto **F2** più volte (tenere premuto il tasto **Fn** e premere il tasto **F2** più volte sui modelli della serie VGN-UX) quando viene visualizzato il logo VAIO.

- **2** Impostare la data (mese/giorno/anno). Premere il tasto **Enter**.
- **3** Premere il tasto  $\blacktriangleright$  per selezionare **System Time**, quindi impostare l'ora (ore: minuti: secondi). Premere il tasto **Enter**.
- **4** Premere il tasto  $\rightarrow$  per selezionare la scheda **Exit**, quindi premere il tasto **F9** (tenere premuto il tasto **Fn** e premere il tasto **F9** sui modelli della serie VGN-UX). Alla richiesta di conferma, premere il tasto **Enter**.
- **5** Selezionare **Exit Setup**, e premere il tasto **Enter**. Alla richiesta di conferma, premere il tasto **Enter**. Il computer viene riavviato.

Se questo problema si verifica più volte, contattare VAIO-Link.

Su tutti i modelli della serie VGC-RM, se viene visualizzato il messaggio "Press F2 to Run SETUP or Press F1 to continue" sullo schermo, procedere come segue:

- **1** Premere il tasto **F2**. Viene visualizzata la schermata di configurazione del BIOS. In caso contrario, riavviare il computer e premere il tasto **F2** più volte quando viene visualizzato il logo VAIO.
- **2** Impostare la data (mese/giorno/anno) con il tasto **Tab** e **+**/**-**.
- **3** Premere il tasto  $\blacktriangleright$  per selezionare **System Time**, quindi impostare l'ora (ore: minuti: secondi) con il tasto **Tab** e **+**/**-**.
- **4** Premere il tasto  $\rightarrow$  per selezionare la scheda Exit, selezionare Load Optimal **Defaults** e premere il tasto **Enter**. Alla richiesta di conferma, premere il tasto **Y**.
- **5** Selezionare **Exit Saving Changes** e premere il tasto **Enter**. Alla richiesta di conferma, premere il tasto **Y**. Il computer viene riavviato.

Se questo problema si verifica più volte, contattare VAIO-Link.

*Cosa devo fare se la spia di alimentazione (verde) si accende ma lo schermo del computer non visualizza nulla?*

Procedere come segue:

- **1** Tenere premuto il tasto di alimentazione (far scorrere verso l'alto l'interruttore di alimentazione sui modelli della serie VGN-UX) per più di quattro secondi per verificare che la spia di alimentazione si spenga. quindi riaccendere il computer.
- **2** Se lo schermo non visualizza ancora nulla, scollegare l'adattatore CA, rimuovere la batteria e non utilizzare il computer per circa un minuto. Quindi inserire la batteria, collegare l'adattatore CA e riaccendere il computer.

#### *Cosa devo fare se il computer o un programma non risponde?*

- ❑ Se il computer smette di rispondere mentre è in esecuzione un'applicazione, premere i tasti **Alt+F4** (i tasti **Alt+Fn+F4** sui modelli della serie VGN-UX) per chiudere la finestra dell'applicazione.
- ❑ Se i tasti **Alt+F4** non funzionano (i tasti **Alt+Fn+F4** sui modelli della serie VGN-UX), fare clic su Start, fare clic sulla freccia vicino al pulsante **Blocca**, quindi su Chiudi **sessione** per spegnere il computer.
- ❑ Se il computer non si spegne, premere i tasti **Ctrl**+**Alt**+**Delete** e fare clic sulla freccia

 accanto al pulsante **Chiudi sessione**, quindi scegliere **Spegni**. Se viene visualizzata la finestra **Protezione di Windows**, fare clic su **Chiudi sessione**.

Lo spegnimento del computer mediante i tasti **Ctrl+Alt+Delete** o il tasto di alimentazione (l'interruttore sui modelli della serie VGN-UX) può provocare la perdita dei dati non salvati.

- ❑ Se il computer ancora non si spegne, tenere premuto il tasto di alimentazione (far scorrere verso l'alto l'interruttore di alimentazione sui modelli della serie VGN-UX) fino allo spegnimento del computer.
- ❑ Rimuovere l'adattatore CA e la batteria.
- ❑ Reinstallare il programma.
- ❑ Per assistenza tecnica, contattare l'autore o il distributore del programma.

#### *Cosa devo fare se la spia della batteria lampeggia e il computer non si avvia?*

- ❑ Questo sintomo può essere dovuto ad un inserimento non corretto della batteria. Per risolvere il problema, spegnere il computer e rimuovere la batteria, quindi reinserire la batteria nel computer. Per ulteriori informazioni fare riferimento alla **Guida dell'utente** in dotazione.
- ❑ Se il sintomo persiste dopo avere eseguito le operazioni descritte qui sopra, significa che la batteria inserita non è compatibile. Rimuovere la batteria e contattare VAIO-Link.

#### *Cosa devo fare se viene visualizzata una finestra di messaggio che notifica che la batteria è incompatibile o installata non correttamente e il computer entra in modalità Sospensione?*

- ❑ Questo sintomo può essere dovuto ad un inserimento non corretto della batteria. Per risolvere il problema, spegnere il computer e rimuovere la batteria, quindi reinserire la batteria nel computer. Per ulteriori informazioni fare riferimento alla **Guida dell'utente** in dotazione.
- ❑ Se il sintomo persiste dopo avere eseguito le operazioni descritte qui sopra, significa che la batteria inserita non è compatibile. Rimuovere la batteria e contattare VAIO-Link.

#### *Cosa devo fare se all'accensione del computer Windows non si avvia e viene visualizzato un messaggio?*

Se si digita una password di accensione errata per tre volte consecutive, viene visualizzato il messaggio **Enter Onetime Password** o **Password Check failed**. Se si digita nuovamente una password di accensione errata per tre volte consecutive, viene visualizzato il messaggio **System Disabled** e Windows non si avvia. Tenere premuto il tasto di alimentazione (far scorrere verso l'alto l'interruttore di alimentazione sui modelli della serie VGN-UX) per più di quattro secondi per verificare che la spia di alimentazione si spenga. Attendere 10 - 15 secondi, quindi riavviare il computer e digitare la password corretta. Quando si digita la password, accertarsi che le spie Num Lk e Caps Lock siano spente. Se risultano accese, premere il tasto **Num Lk** (tenere premuto il tasto **Fn** e premere il tasto **Num Lk** sui modelli della serie VGN-UX) oppure il tasto **Caps Lock** per spegnere la spia prima dell'immissione della password.

#### *Cosa devo fare se non ricordo la password del BIOS?*

Se non si ricorda la password del BIOS, rivolgersi a VAIO-Link per reimpostarla. Tale servizio è a pagamento.

### *Sicurezza del sistema*

#### *Come posso proteggere il computer contro minacce alla sicurezza quali i virus?*

Il sistema operativo Microsoft Windows è preinstallato nel computer. Il modo migliore per proteggere il computer contro minacce alla sicurezza come i virus è di scaricare e installare regolarmente gli aggiornamenti più recenti di Windows.

È possibile ottenere importanti aggiornamenti di Windows nel seguente modo:

#### Il computer deve essere connesso a Internet per ricevere gli aggiornamenti. **1** Connettersi a Internet.

- **2** Fare doppio clic sull'icona **Avvisi di protezione Windows** nella barra delle applicazioni.
- **3** Seguire le istruzioni visualizzate per impostare gli aggiornamenti in modo automatico o pianificato.

#### *Come posso mantenere aggiornato il software di antivirus?*

È possibile mantenere aggiornato il programma **Norton Internet Security** scaricando gli aggiornamenti più recenti dal sito di Symantec Corporation.

#### **Per scaricare e installare gli aggiornamenti di sicurezza più recenti**

- **1** Fare clic su **Start**, **Tutti i programmi**, **Norton Internet Security**, quindi su **Norton Internet Security**.
- **2** Fare clic sull'elemento per aggiornare il software nel riquadro di sinistra.
- **3** Seguire le istruzioni visualizzate per selezionare e scaricare gli aggiornamenti.

**ES**

## <span id="page-28-0"></span>*Introducción a esta guía*

Si tiene problemas con su Sony VAIO®, en este folleto impreso se ofrecen soluciones.

Existen más temas de solución de problemas disponibles en la amplia **Ayuda y soporte técnico de Windows** del ordenador (vaya a **Inicio** - **Ayuda y soporte técnico**).

Le recomendamos encarecidamente que consulte la documentación antes de empezar a utilizar el ordenador. Junto con la documentación impresa, existen guías de usuario que se encuentran en el equipo. Además de proporcionar información importante, la documentación en pantalla incluye prácticas sugerencias y temas de actualidad que posiblemente no se han tenido en cuenta anteriormente.

Con el ordenador se incluyen los siguientes documentos.

#### *Documentación impresa*

- ❑ **Un póster de configuración**, que describe el proceso desde el desembalaje hasta el inicio del ordenador.
- ❑ **Guía para Solución de problemas**, donde encontrará soluciones a problemas comunes (este folleto).
- ❑ **Guía de recuperación**, donde encontrará una explicación de cómo realizar una copia de seguridad de los datos y recuperar el sistema del ordenador y soluciones a fallos en el ordenador.
- ❑ Folletos que contienen la información siguiente: condiciones de la **GARANTÍA** de Sony, **Guía de normas de seguridad**, **Guía de normas para módem**, **Guía de normas para productos de LAN inalámbrica**, **Guía de normas de Bluetooth**, el **Contrato de licencia de software para el usuario final** y los **Servicios de soporte de Sony**.

### *Documentación en línea*

Podrá encontrar información en pantalla en:

- ❑ **Documentación** (Documentation) en **My Club VAIO**: El portal **My Club VAIO** es un punto de inicio perfecto para utilizar el ordenador, ya que contiene una extensa colección de todo lo que usted necesita para sacarle el máximo partido al equipo.
- ❑ **Ayuda y soporte técnico de Windows**: La **Ayuda y soporte técnico de Windows** es un recurso completo con consejos prácticos, tutoriales y demostraciones que le enseñarán a utilizar el ordenador. Utilice la característica de búsqueda, el índice o la tabla de contenido para ver todos los recursos de Ayuda de Windows, incluidos los que se encuentran en Internet.

Para tener acceso a la **Documentación** (Documentation), haga clic en el icono **Documentación VAIO** (VAIO Documentation) en el escritorio o siga estos pasos:

- **1** Haga clic en **Inicio** , **Todos los programas** y, a continuación, haga clic en **My Club VAIO**.
- **2** Haga clic en **Documentación** (Documentation).
- **3** Seleccione la guía que desee leer.

Ahora puede leer la **Guía del usuario**. Esta guía se proporciona en formato PDF, el cual podrá examinar de principio a fin e imprimir fácilmente.

Para ir a la **Ayuda y soporte técnico de Windows**, lleve a cabo los siguientes pasos:

- **1** Haga clic en **Inicio**.
- **2** Haga clic en **Ayuda y soporte técnico**.
	- Aparecerá la **Ayuda y soporte técnico de Windows**.

O vaya a la **Ayuda y soporte técnico de Windows** pulsando la tecla de Microsoft Windows y la tecla **F1**.

### *Solución de problemas*

### *Ordenador*

### *¿Qué debo hacer si el ordenador no se inicia?*

- ❑ Asegúrese de que el ordenador esté conectado a una fuente de alimentación y encendido. Asegúrese de que el indicador de encendido señale que hay alimentación.
- ❑ Asegúrese de que el paquete de batería esté instalado correctamente y cargado.
- ❑ Asegúrese de que la disquetera (de haberla) esté vacía.
- ❑ Si el ordenador está enchufado a un multicontacto o a un sistema de alimentación ininterrumpida (SAI), asegúrese de que éstos estén conectados a una fuente de alimentación y encendidos.
- ❑ Si está utilizando una pantalla externa, asegúrese de que esté conectada a una fuente de alimentación y de que esté encendida. Asegúrese de que los controles de brillo y contraste estén ajustados correctamente. Consulte el manual que acompaña a los altavoces para obtener más información.
- ❑ Desconecte el adaptador de CA y quite el paquete de batería. Espere de tres a cinco minutos. Vuelva a instalar el paquete de batería y a conectar el adaptador de CA y, a continuación, presione el botón de encendido (deslice el interruptor de encendido en los modelos de la serie VGN-UX) para encender el ordenador.
- ❑ La condensación podría ocasionar fallos en el ordenador. En tal caso, espere por lo menos una hora antes de utilizarlo.
- ❑ En todos los modelos, excepto en los modelos de las series VGN-UX y VGN-TZ, retire los módulos de memoria extra que haya insertado después de la compra del equipo.
- ❑ Compruebe que está utilizando el adaptador de CA suministrado por Sony. Para mayor seguridad, utilice únicamente los paquetes de baterías recargables de Sony y adaptadores de CA originales, que Sony incluye con el ordenador VAIO.

## **ES**

#### *¿Qué debo hacer si aparece un error de BIOS cuando enciendo el ordenador?*

En todos los modelos, excepto en los modelos de la serie VGC-RM, si aparece el mensaje "Press <F1> to resume, <F2> to setup" en la parte inferior de la pantalla, lleve a cabo los siguientes pasos:

**1** Presione la tecla **F2** (mantenga presionada la tecla **Fn** y presione la tecla **F2** en los modelos de la serie VGN-UX). Aparecerá la pantalla de configuración de BIOS. En caso contrario, reinicie el

ordenador y presione la tecla **F2** varias veces (mantenga presionada la tecla **Fn** y presione la tecla **F2** varias veces enlos modelos de la serie VGN-UX) cuando aparezca el logotipo VAIO.

- **2** Defina la fecha (mes/día/año). Presione la tecla **Enter**.
- **<sup>3</sup>** Presione la tecla m para seleccionar **System Time** y, a continuación, defina la hora (hora: minuto: segundo). Presione la tecla **Enter**.
- **4** Presione la tecla  $\rightarrow$  para seleccionar la pestaña **Exit** y, a continuación, presione la tecla **F9** (mantenga presionada la tecla **Fn** y presione la tecla **F9** en los modelos de la serie VGN-UX). Cuando se solicite confirmación, presione la tecla **Enter**.
- **5** Seleccione **Exit Setup** y presione la tecla **Enter**. Cuando se solicite confirmación, presione la tecla **Enter**. Se reinicia el ordenador.

Si esto ocurre con frecuencia, póngase en contacto con VAIO-Link.

En los modelos de la serie VGC-RM, si aparece en pantalla el mensaje "Press F2 to Run SETUP or Press F1 to continue", lleve a cabo los siguientes pasos:

- **1** Presione la tecla **F2**. Aparecerá la pantalla de configuración de BIOS. En caso contrario, reinicie el ordenador y presione la tecla **F2** varias veces cuando aparezca el logotipo VAIO.
- **2** Defina la fecha (mes/día/año) con las teclas **Tab** y **+**/**-**.
- **3** Presione la tecla  $\blacktriangledown$  para seleccionar **System Time** y, a continuación, defina la hora (hora: minuto: segundo) con las teclas **Tab** y **+**/**-**.
- **4** Presione la tecla  $\rightarrow$  para seleccionar la pestaña **Exit** y, a continuación, seleccione **Load Optimal Defaults** y presione la tecla **Enter**. Cuando se solicite confirmación, presione la tecla **Y**.
- **5** Seleccione **Exit Saving Changes** y presione la tecla **Enter**. Cuando se solicite confirmación, presione la tecla **Y**. Se reinicia el ordenador.

Si esto ocurre con frecuencia, póngase en contacto con VAIO-Link.

### *¿Qué debo hacer si el indicador de la batería (verde) se ilumina pero no aparece nada en mi pantalla?*

Siga estos pasos:

- **1** Mantenga presionado el botón de encendido (mantenga deslizado el interruptor de encendido en los modelos de la serie VGN-UX) durante más de cuatro segundos para comprobar que el indicador de encendido se apaga. A continuación, vuelva a encender el ordenador.
- **2** Si sigue sin aparecer nada en la pantalla, desenchufe el adaptador de CA, retire el paquete de batería y deje así el ordenador durante un minuto aproximadamente. A continuación, reinstale el paquete de la batería, enchufe el adaptador de CA y vuelva a encender el ordenador.

#### *¿Qué debo hacer si el ordenador o el software dejan de funcionar?*

- ❑ Si el ordenador deja de responder mientras se ejecuta una aplicación, presione las teclas **Alt+F4** (teclas **Alt+Fn+F4** en los modelos de la serie VGN-UX) para cerrar la ventana de la aplicación.
- ❑ Si las teclas **Alt+F4** (teclas **Alt+Fn+F4** en los modelos de la serie VGN-UX) no funcionan, haga clic en **Inicio**, en la flecha **dellado del botón Bloquear** y en **Apagar** para apagar el ordenador.
- ❑ Si el ordenador no se apaga, presione las teclas **Ctrl**+**Alt**+**Delete** y haga clic en la

flecha **al lado del botón Apagar** y en Apagar. Si aparece la ventana **Seguridad de Windows**, haga clic en **Apagar**.

Si apaga el ordenador con las teclas **Ctrl+Alt+Delete** o el botón de encendido (interruptor de encendido en los modelos de la serie VGN-UX) puede producirse una pérdida de datos sin guardar.

- ❑ Si el ordenador sigue sin apagarse, mantenga presionado el botón de encendido (mantenga deslizado el interruptor de encendido de los modelos de la serie VGN-UX) hasta que el ordenador se apague.
- ❑ Retire el adaptador de CA y el paquete de batería.
- ❑ Pruebe a reinstalar el software.
- ❑ Póngase en contacto con el fabricante del software o el proveedor indicado para obtener asistencia técnica.

#### *¿Qué debo hacer si el indicador de la batería parpadea y el ordenador no se inicia?*

- ❑ Este síntoma podría deberse a que el paquete de batería no esté instalado correctamente. Para resolver el problema, apague el ordenador y retire el paquete de batería. A continuación, vuelva a insertar el paquete de batería en el ordenador. Para obtener información detallada, consulte la **Guía del usuario** en pantalla.
- ❑ Si el problema continúa después de seguir el procedimiento anterior, significa que el paquete de batería instalado no es compatible. Retírelo y póngase en contacto con VAIO-Link.

*¿Qué debo hacer si aparece una ventana de mensaje que me informa sobre una incompatibilidad o una instalación incorrecta de la batería, y el ordenador entra en el modo Hibernar?*

- ❑ Este síntoma podría deberse a que el paquete de batería no esté instalado correctamente. Para resolver el problema, apague el ordenador y retire el paquete de batería. A continuación, vuelva a insertar el paquete de batería en el ordenador. Para obtener información detallada, consulte la **Guía del usuario** en pantalla.
- ❑ Si el problema continúa después de seguir el procedimiento anterior, significa que el paquete de batería instalado no es compatible. Retírelo y póngase en contacto con VAIO-Link.

#### *¿Qué debo hacer si Windows no se inicia, mostrando un mensaje, cuando enciendo el ordenador?*

Si escribe tres veces seguidas una contraseña incorrecta, aparecerá el mensaje **Enter Onetime Password** o **Password Check failed**. Si vuelve a escribir tres veces seguidas una contraseña incorrecta, aparecerá el mensaje **System Disabled** y Windows no se iniciará. Mantenga presionado el botón de encendido (mantenga deslizado el interruptor de encendido en los modelos de la serie VGN-UX) durante más de cuatro segundos para comprobar que el indicador de encendido se apaga. Espere de 10 a 15 segundos, reinicie el ordenador y escriba la contraseña correcta. Al hacerlo, compruebe que los indicadores Num Lock y Caps Lock estén apagados. Si cualquiera de ellos está encendido, presione la tecla **Num Lk** (mantenga presionada la tecla **Fn** y presione la tecla **Num Lk** en los modelos de la serie VGN-UX) o la tecla **Caps Lock** para apagar el indicador antes de introducir la contraseña.

*¿Qué debo hacer si no me acuerdo de la contraseña de BIOS?* Si ha olvidado la contraseña de BIOS, póngase en contacto con VAIO-Link para restablecerla. Se aplicará un cargo por el restablecimiento.

### *Seguridad del sistema*

#### *¿Cómo puedo proteger el ordenador frente a amenazas de seguridad, como, por ejemplo, virus?*

El sistema operativo Microsoft Windows está preinstalado en el ordenador. La mejor forma de proteger el ordenador frente a amenazas de seguridad, como, por ejemplo, virus, consiste en descargar e instalar regularmente las actualizaciones de Windows más recientes.

Puede obtener importantes actualizaciones de Windows mediante el siguiente procedimiento:

El ordenador debe estar conectado a Internet para que pueda recibir las actualizaciones.

- **1** Conéctese a Internet.
- **2** Haga doble clic en el icono **Alertas de Seguridad de Windows** en la barra de tareas.
- **3** Siga las instrucciones en pantalla para configurar actualizaciones automáticas o programadas.

#### *¿Cómo puedo mantener actualizado el software antivirus?*

Puede mantener al día el programa de software **Norton Internet Security** con las actualizaciones más recientes que ofrece Symantec Corporation.

#### **Para descargar e instalar la actualización de seguridad más reciente**

- **1** Haga clic en **Inicio**, **Todos los programas**, **Norton Internet Security** y **Norton Internet Security**.
- **2** Haga clic en la opción de actualizar el software en el panel izquierdo.
- **3** Siga las instrucciones en pantalla para seleccionar y descargar las actualizaciones.

### <span id="page-34-0"></span>*Introductie tot deze handleiding*

Als u problemen hebt met uw Sony VAIO®-computer, raadpleegt u dit boekje voor oplossingen.

De uitgebreide **Windows Help en ondersteuning** van uw computer (klik op **Start** - **Help en ondersteuning**) bevat aanvullende onderwerpen voor het oplossen van problemen.

Het wordt ten zeerste aanbevolen de documentatie te lezen voordat u de computer de eerste keer gebruikt. De computer wordt geleverd met gedrukte documentatie en met gebruikershandleidingen die op de harde schijf zijn geïnstalleerd. De documentatie op het scherm biedt zowel basisinformatie als nuttige tips, en behandelt onderwerpen waarover u mogelijk nog niet eerder hebt nagedacht.

De volgende documenten worden bij de computer geleverd:

#### *Gedrukte documentatie*

- ❑ **Een installatieposter**: met de procedure vanaf het uitpakken tot en met het starten van uw computer.
- ❑ **Probleemoplossing**: met oplossingen voor veelvoorkomende problemen (dit boekje).
- ❑ **Gids systeemherstel**: met instructies voor het maken van een back-up van uw gegevens en het herstellen van uw computersysteem, evenals oplossingen voor computerstoringen.
- ❑ Boekjes met de volgende informatie: de bepalingen van Sony's **GARANTIE**, **Veiligheidsvoorschriften**, **Modemvoorschriften**, **Draadloze LAN Voorschriften**, **Bluetooth Voorschriften**, **Softwarelicentie-overeenkomst voor eindgebruikers** en **Sony ondersteuning**.

#### *Niet-gedrukte documentatie*

U vindt informatie voor weergave op het scherm in:

- ❑ **Documentatie** (Documentation) in **My Club VAIO**: De portal **My Club VAIO** is het ideale startpunt om uw computer te verkennen: een uitgebreide verzameling met alles wat u nodig hebt om uw computer ten volle te benutten.
- ❑ **Windows Help en ondersteuning**: **Windows Help en ondersteuning** is een uitgebreide bron voor praktisch advies, zelfstudies en demo's die u leren uw computer te gebruiken. Gebruik de zoekfunctie, de index of de inhoudsopgave om alle Windows Help-bronnen te bekijken, met inbegrip van de bronnen op het internet.

Voor toegang tot **Documentatie** (Documentation) klikt u op het pictogram **VAIO-documentatie** (VAIO Documentation) op het bureaublad of voert u de volgende stappen uit:

- **1** Klik op **Start** , **Alle programma's** en **My Club VAIO**.
- **2** Klik op **Documentatie** (Documentation).
- **3** Kies de handleiding die u wilt lezen.

U kunt nu de **Gebruikershandleiding** lezen. Deze handleiding wordt als PDF-bestand geleverd, zodat u deze gemakkelijk kunt weergeven en afdrukken.

Voor toegang tot **Windows Help en ondersteuning** voert u de volgende stappen uit:

- **1** Klik op **Start**.
- **2** Klik op **Help en ondersteuning**. **Windows Help en ondersteuning** wordt weergegeven.

U kunt **Windows Help en ondersteuning** ook openen door de Microsoft Windows-toets ingedrukt te houden en op **F1** te drukken.

### *Problemen oplossen*

### *Computer*

### *Wat moet ik doen als mijn computer niet opstart?*

- ❑ Controleer of uw computer correct is aangesloten op een stopcontact en is ingeschakeld. Controleer of het stroomlampje aangeeft dat de computer is ingeschakeld.
- ❑ Zorg dat de batterij correct is geïnstalleerd en is opgeladen.
- ❑ Controleer of het diskettestation (indien aanwezig) leeg is.
- ❑ Als uw computer is aangesloten op een contactdoos of een UPS (Uninterruptible Power Supply of noodvoeding), controleert u of de contactdoos of UPS op het stopcontact is aangesloten en is ingeschakeld.
- ❑ Als u een extern beeldscherm gebruikt, controleert u of dit op het stopcontact is aangesloten en is ingeschakeld. Zorg dat de helderheid en het contrast correct zijn ingesteld. Raadpleeg de handleiding van het beeldscherm voor meer informatie.
- ❑ Koppel de netadapter los en verwijder de batterij. Wacht drie tot vijf minuten. Plaats de batterij terug, sluit de netadapter opnieuw aan en druk op de POWER-knop (schuif de POWER-schakelaar omhoog als u een model uit de VGN-UX-serie hebt) om uw computer aan te zetten.
- ❑ Condens kan een storing in uw computer veroorzaken. Als dit gebeurt, mag u de computer gedurende ten minste één uur niet gebruiken.
- ❑ Bij alle modellen behalve modellen uit de VGN-UX- en de VGN-TZ-serie verwijdert u eventuele extra geheugenmodules die u na aankoop hebt geplaatst.
- ❑ Controleer of u de meegeleverde Sony-netadapter gebruikt. Voor uw veiligheid dient u alleen originele oplaadbare batterijen en netadapters van Sony te gebruiken. Deze worden door Sony geleverd voor uw VAIO-computer.

#### *Wat moet ik doen als er een BIOS-foutbericht wordt weergegeven wanneer ik de computer aanzet?*

Bij alle modellen behalve modellen uit de VGC-RM-serie voert u de volgende stappen uit als het bericht 'Press <F1> to resume, <F2> to setup' onder in het scherm wordt weergegeven:

- **1** Druk op de toets **F2** (houd de toets **Fn** ingedrukt en druk op de toets **F2** als u een model uit de VGN-UX-serie hebt). Het scherm BIOS Setup verschijnt. Als dit niet het geval is, start u de computer opnieuw op en drukt u meerdere keren op de toets **F2** (houd de toets **Fn** ingedrukt en druk meerdere keren op de toets **F2** als u een model uit de VGN-UX-serie hebt) wanneer het VAIO-logo verschijnt.
- **2** Stel de datum in (maand/dag/jaar). Druk op **Enter**.
- **3** Druk op de toets **v** om **System Time** te selecteren en stel de tijd in (uren: minuten: seconden). Druk op **Enter**.
- **4** Druk op de toets  $\rightarrow$  om het tabblad **Exit** te selecteren en druk vervolgens op de toets **F9** (houd de toets **Fn** ingedrukt en druk op de toets **F9** als u een model uit de VGN-UX-serie hebt).

Druk wanneer om bevestiging wordt gevraagd op **Enter**.

**5** Selecteer **Exit Setup** en druk op **Enter**. Druk wanneer om bevestiging wordt gevraagd op **Enter**. Uw computer wordt opnieuw opgestart.

Als dit probleem zich regelmatig voordoet, neemt u contact op met VAIO-Link.

Bij modellen uit de VGC-RM-serie voert u de volgende stappen uit als het bericht 'Press F2 to Run SETUP or Press F1 to continue' op het scherm wordt weergegeven:

- **1** Druk op de **F2**-toets. Het scherm BIOS Setup verschijnt. Als dit niet het geval is, start u de computer opnieuw op en drukt u meerdere keren op de toets **F2** als het VAIO-logo verschijnt.
- **2** Stel de datum in (maand/dag/jaar) met de toetsen **Tab** en **+**/**-**.
- **3** Druk op de toets  $\blacklozenge$  om **System Time** te selecteren en stel de tijd in (uren: minuten: seconden) met de toetsen **Tab** en **+**/**-**.
- **4** Druk op de toets  $\rightarrow$  om het tabblad **Exit** te selecteren, selecteer **Load Optimal Defaults** en druk op **Enter**. Druk wanneer om bevestiging wordt gevraagd op de toets **Y**.
- **5** Selecteer **Exit Saving Changes** en druk op **Enter**. Druk wanneer om bevestiging wordt gevraagd op de toets **Y**. Uw computer wordt opnieuw opgestart.

Als dit probleem zich regelmatig voordoet, neemt u contact op met VAIO-Link.

#### *Wat moet ik doen als het stroomlampje (groen) brandt, maar er niets op mijn scherm verschijnt?*

Voer de volgende stappen uit:

- **1** Houd de POWER-knop gedurende meer dan vier seconden ingedrukt (schuif de POWER-schakelaar gedurende meer dan vier seconden omhoog als u een model uit de VGN-UX-serie hebt) om te controleren of het stroomlampje uit gaat. Zet uw computer opnieuw aan.
- **2** Als er nog steeds niets op uw computerscherm verschijnt, koppelt u de netadapter los, verwijdert u de batterij en laat u de computer circa één minuut uitgeschakeld. Plaats de batterij terug, sluit de netadapter aan en zet de computer weer aan.

#### *Wat moet ik doen als de computer of software niet meer reageert?*

- ❑ Als uw computer niet meer reageert terwijl een softwaretoepassing wordt uitgevoerd, drukt u op de toetsen **Alt+F4** (**Alt+Fn+F4** als u een model uit de VGN-UX-serie hebt) om het toepassingsvenster te sluiten.
- ❑ Als het drukken op de toetsen **Alt+F4** (**Alt+Fn+F4** als u een model uit de VGN-UXserie hebt) niet werkt, klikt u op Start, de pijl naast de knop Vergrendelen en **Afsluiten** om de computer uit te schakelen.
- ❑ Als de computer niet wordt uitgeschakeld, drukt u op de toetsen **Ctrl**+**Alt**+**Delete**, en

klikt u op de pijl naast de knop **Afsluiten** en op **Afsluiten**. Als het venster **Windows-beveiliging** verschijnt, klikt u op **Afsluiten**.

Als u de computer uitschakelt via de toetsen **Ctrl+Alt+Delete** of de POWER-knop (de POWERschakelaar als u een model uit de VGN-UX-serie hebt), kunnen er niet-opgeslagen gegevens verloren gaan.

- ❑ Als uw computer nog steeds niet wordt uitgeschakeld, houdt u de POWER-knop ingedrukt (schuif de POWER-schakelaar omhoog en houd deze omhoog gedrukt als u een model uit de VGN-UX-serie hebt) totdat de computer wordt uitgeschakeld.
- ❑ Verwijder de netadapter en batterij.
- ❑ Probeer het probleem te verhelpen door de software opnieuw te installeren.
- ❑ Neem contact op met de maker of leverancier van de software voor technische ondersteuning.

#### *Wat moet ik doen als het batterijlampje knippert en mijn computer niet opstart?*

- ❑ Dit probleem kan worden veroorzaakt doordat de batterij niet correct is geplaatst. U verhelpt dit probleem door uw computer uit te schakelen en de batterij te verwijderen. Plaats vervolgens de batterij terug in de computer. Raadpleeg de **Gebruikershandleiding** op het scherm voor meer informatie.
- ❑ Als de symptomen zich blijven voordoen nadat u de bovenstaande stappen hebt uitgevoerd, betekent dit dat de batterij niet compatibel is. Verwijder de batterij en neem contact op met VAIO-Link.

#### *Wat moet ik doen als er een venster verschijnt met het bericht dat de batterij incompatibel of verkeerd geplaatst is, en mijn computer overgaat op de sluimerstand?*

- ❑ Dit probleem kan worden veroorzaakt doordat de batterij niet correct is geplaatst. U verhelpt dit probleem door uw computer uit te schakelen en de batterij te verwijderen. Plaats vervolgens de batterij terug in de computer. Raadpleeg de **Gebruikershandleiding** op het scherm voor meer informatie.
- ❑ Als de symptomen zich blijven voordoen nadat u de bovenstaande stappen hebt uitgevoerd, betekent dit dat de batterij niet compatibel is. Verwijder de batterij en neem contact op met VAIO-Link.

#### 37

Als u driemaal achter elkaar een verkeerd opstartwachtwoord invoert, verschijnt het bericht **Enter Onetime Password** of **Password Check failed**. Als u nogmaals driemaal achter elkaar een verkeerd opstartwachtwoord invoert, verschijnt het bericht **System Disabled** en wordt Windows niet gestart. Houd de POWER-knop gedurende meer dan vier seconden ingedrukt (schuif de POWER-schakelaar gedurende meer dan vier seconden omhoog als u een model uit de VGN-UX-serie hebt) om te controleren of het stroomlampje uit gaat. Wacht 10 tot 15 seconden, zet uw computer opnieuw aan en voer het juiste wachtwoord in. Controleer wanneer u het wachtwoord invoert of de lampjes voor de toetsen Num Lk en Caps Lock uit zijn. Als een van deze lampjes brandt, drukt u op de toets **Num Lk** (houd de toets **Fn** ingedrukt en druk op de toets **Num Lk** als u een model uit de VGN-UX-serie hebt) of op de toets **Caps Lock** om het lampje uit te schakelen voordat u het wachtwoord invoert.

*Wat moet ik doen als ik het BIOS-wachtwoord ben vergeten?* Als u het BIOS-wachtwoord bent vergeten, neemt u contact op met VAIO-Link om het wachtwoord opnieuw in te stellen. Hiervoor worden kosten in rekening gebracht.

### *Systeembeveiliging*

#### *Hoe kan ik mijn computer beschermen tegen beveiligingsproblemen, zoals virussen?*

Het besturingssysteem Microsoft Windows is vooraf op uw computer geïnstalleerd. De beste manier om uw computer te beschermen tegen beveiligingsproblemen, zoals virussen, is regelmatig de nieuwste Windows-updates te downloaden en te installeren.

U ontvangt belangrijke Windows-updates door de volgende stappen uit te voeren:

Uw computer moet verbinding hebben met het internet voordat u updates kunt ontvangen.

- **1** Maak verbinding met het internet.
- **2** Dubbelklik op het pictogram **Beveiligingswaarschuwingen van Windows** op de taakbalk.
- **3** Volg de aanwijzingen op het scherm om automatische of geplande updates in te stellen.

### *Hoe zorg ik dat de antivirussoftware bijgewerkt blijft?*

U kunt het softwareprogramma **Norton Internet Security** bijgewerkt houden met de meest recente updates van Symantec Corporation.

#### **De nieuwste beveiligingsupdate downloaden en installeren**

- **1** Klik op **Start**, **Alle programma's**, **Norton Internet Security** en **Norton Internet Security**.
- **2** Klik op het item om de software in het linkerdeelvenster bij te werken.
- **3** Volg de aanwijzingen op het scherm om updates te selecteren en te downloaden.

## http://support.vaio.sony.eu

© 2007 Sony Corporation/ Printed in China  $3 - 211 - 130 - 11(1)$ 

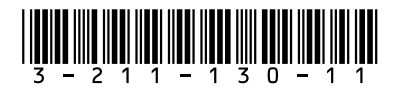